# How to use the MTNHP Rapid Weed Reporter

### Montana National Heritage Program

The Glacier-Two Medicine Alliance is bolstering its weed efforts in the Badger-Two Medicine area! Thank you for your help in mapping out the areas most disturbed by noxious weeds so that we can be more effective in biological and herbicidal control as well as traditional hand pulling.

The Montana National Heritage Program is working to collect weed observations across the state of Montana. In addition, this program is working closely with a National program called EDDMapS who is collecting this data Nationally and across the Canadian border as well.

\*\*The app works without cell service as it relies on the GPS unit in your phone\*\*

This is a 2 step process. Step 1 download the app and Step 2 choose the specific weed collecting survey.

## Step 1: Set up the App

1. Go to the App Store, or wherever you get your smartphone apps;

2. Search for the free "Survey123" App and Select "GET".

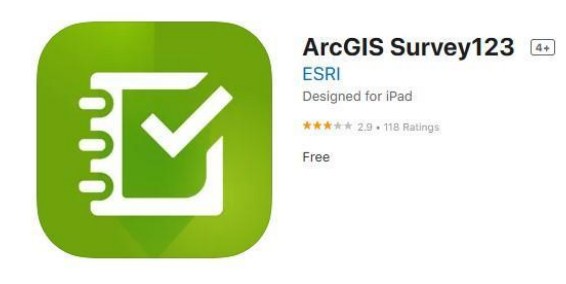

3. Once the App has downloaded, scan the QR code below.

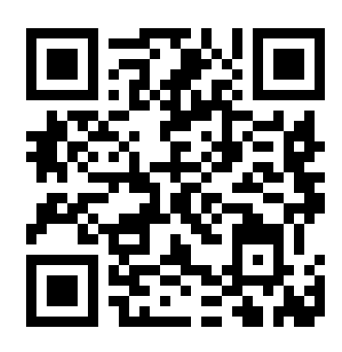

a. It will take you to a screen in your browser that will ask if you want to submit an observation directly in your browser ('Open in Browser'), or to open the survey in the Survey123 app ('Open in the Survey123 field app');

b. Select "Open in the Survey123 Field App", this will save the survey for you so that you only have to open the app and click on the survey to submit observations in the future.

c. After selecting "Open in the Survey123 Field App" you should be looking at this page:

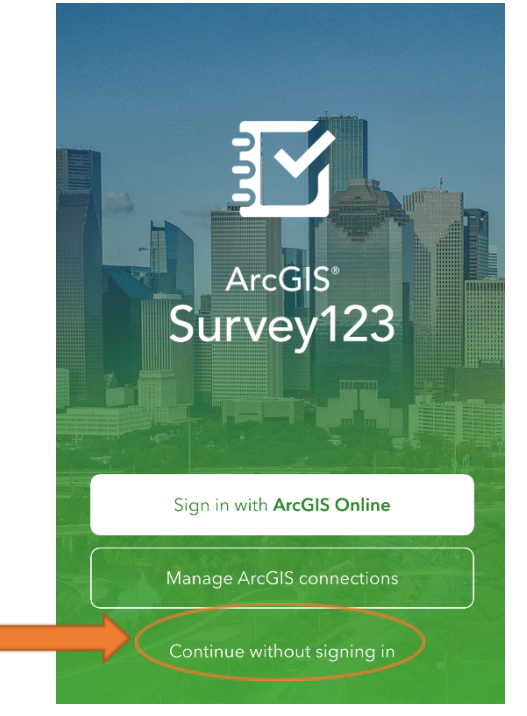

d. Select "Continue without signing in", and the app should start downloading and will pull up the survey.

#### Step 2: Collecting Data

#### To collect an observation

- a. Open the app and select "Continue without signing in"
- b. Select the MTNHP Rapid Weed Reporter Survey out of your survey list:

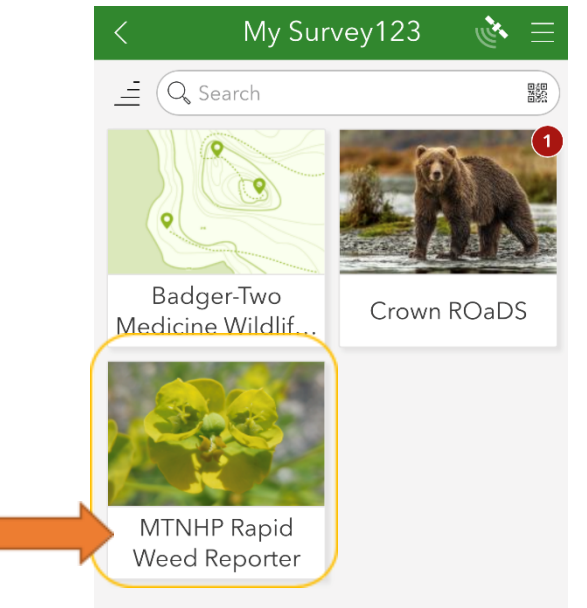

c. Select the MTNHP Rapid Weed Reporter and notice on this page there are internet URL links to the Montana Field Guide and a couple other links for weed identification.

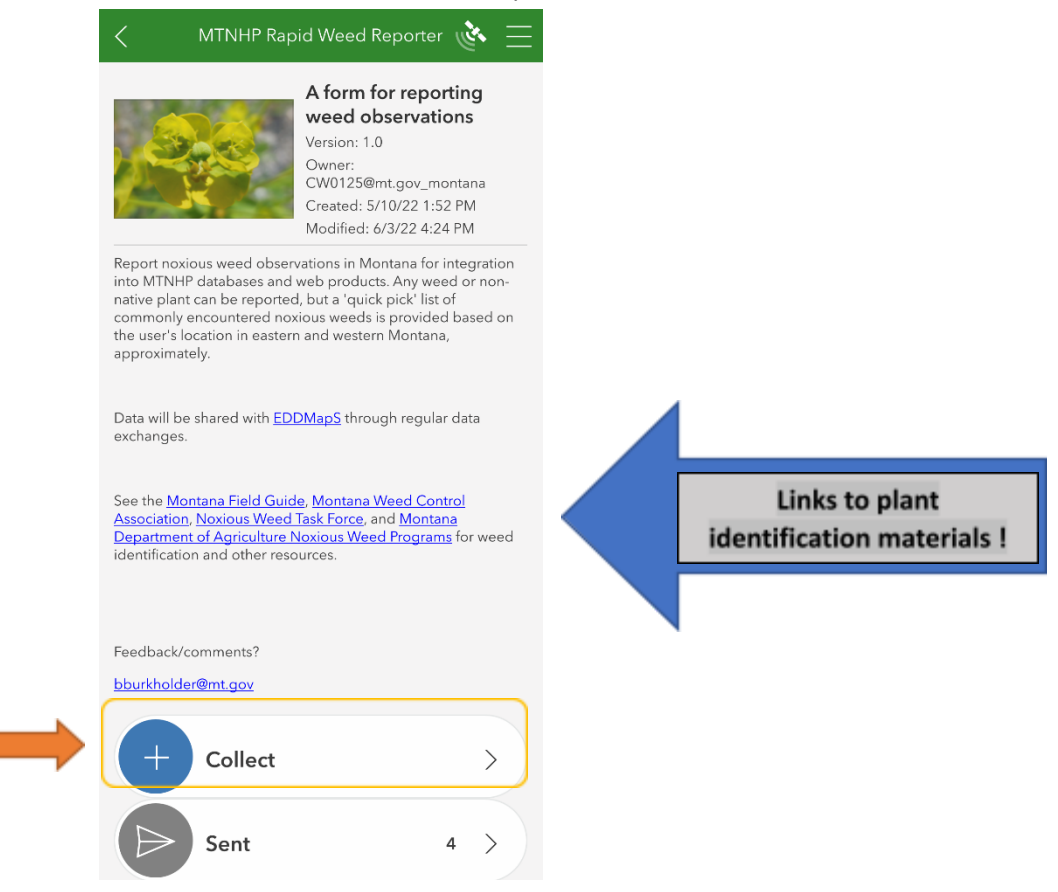

- 2. At the bottom, click the "Collect" bubble
- 3. Fill out the form to the best of your ability. These steps walk you through the process.
	- a. Observer/Date
		- i. Your last name, then your first name
		- ii. Choose the date observed
		- iii. Location Type: Point (GPS) Polygon (Sketch or GPS)
			- 1. You can mark a point
		- iv. A Polygon is a square you can create if it's a large patch. ( >1 acre.)
		- v. Click the arrow at the bottom of the screen on the right side.

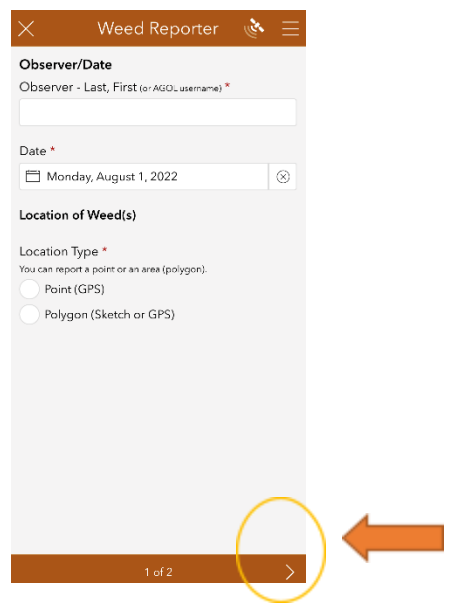

- vi. Check which weed species you saw. If you need help identifying a weed species, go to those URL links (see 2c. image, above) or find a plant identification app.
- vii. Density. This is not required. >75% means that in a heavy patch of noxious weeds, there is rarely a native plant found in the area.
	- 1. Checking "Common" would mean native species of plants are still found abundantly. The noxious weeks may up than 25-75% of the coverage.
	- 2. Checking "Uncommon" would mean that on 5-25% of the area have noxious weeds, all other plants are native species of plants.
	- 3. Checking rare means there are only a few noxious weeds. (If this is the case- it wouldn't take very long to pull most of them if you have time!  $\bigcirc$  )
- viii. It is very helpful if you upload a photo!

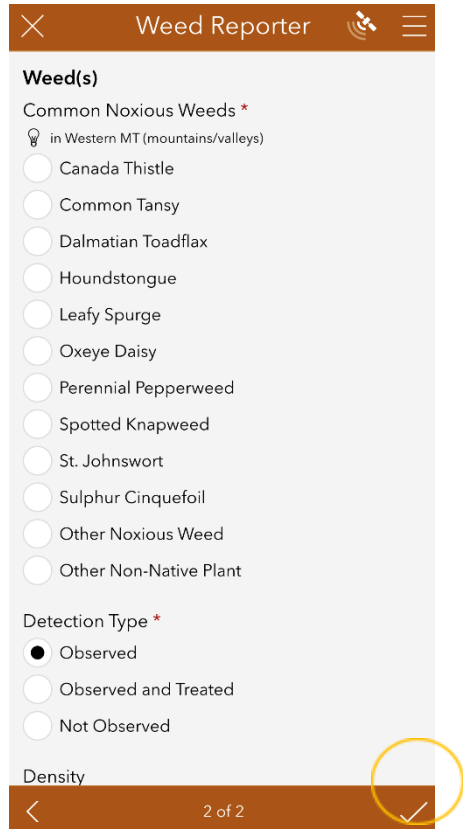

- 4. At the bottom, there is a check mark on the right-hand side. Clicking this will ask you if you want to send now or later.
	- a. If you have cell service, you could send now.
	- b. If you do not have cell service, you could send it later when you return to WIFI/service. It will be saved on the first page in 'Outbox' which will appear below 'Collect' and 'Sent.'

Questions? Contact Jordyn Steele @ [jordyn@glaciertwomedicine.org](mailto:jordyn@glaciertwomedicine.org)